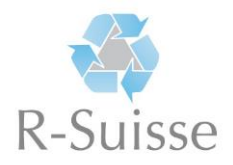

## **Anleitung zur Anmeldung «Recycling-Kompendium»**

Bitte besuchen Sie die Internetseite<https://rsuisse.elob.ch/de/login/register> und führen Sie folgende Schritte aus:

1. Füllen Sie alle benötigten Felder aus und klicken Sie anschliessend auf die grüne Schaltfläche **«Registrieren»**

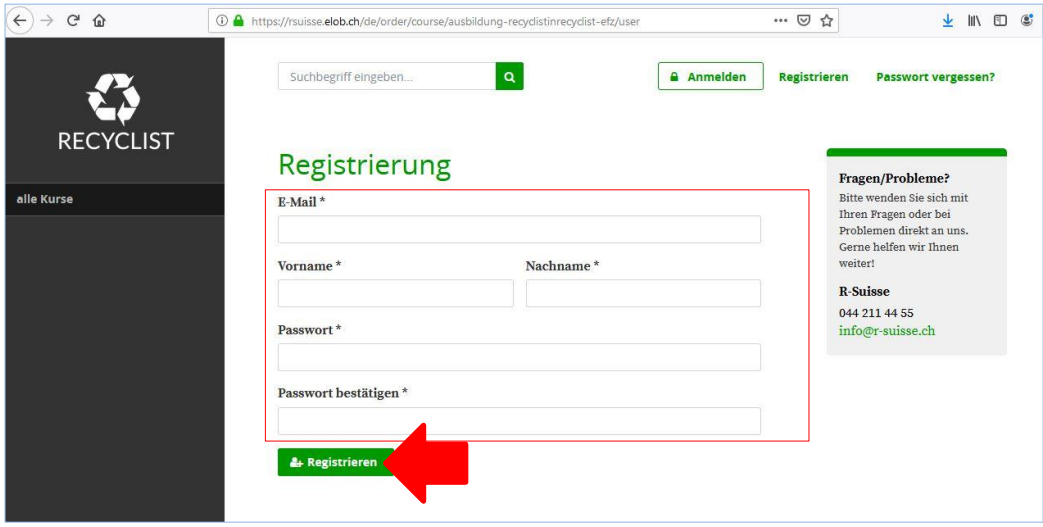

- 2. Sie erhalten nun eine E-Mail. Bitte bestätigen Sie die Registrierung mittels dem darin enthaltenen Link.
- 3. Klicken Sie links auf **«Kurse / Module buchen»**
- 4. Wählen Sie «**Lehrbetriebe – Ausbildung Recyclistin/Recyclist EFZ»**

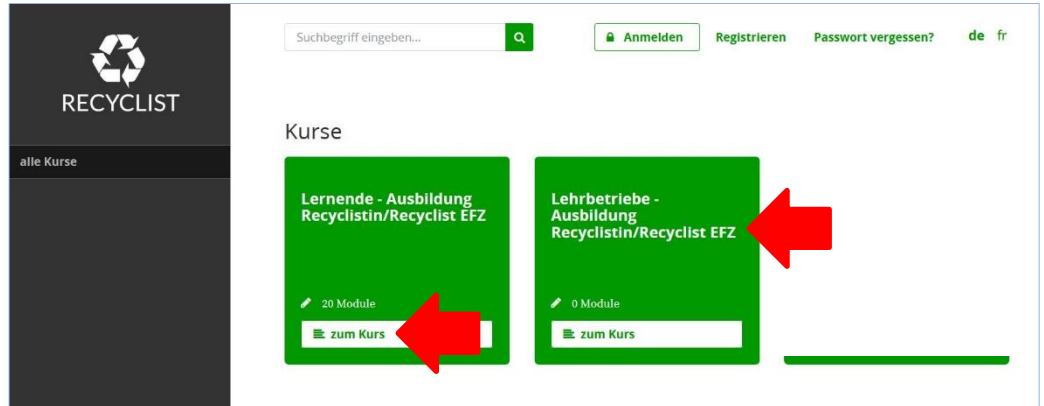

5. Klicken Sie auf die grüne Schaltfläche **«Kurs buchen»**

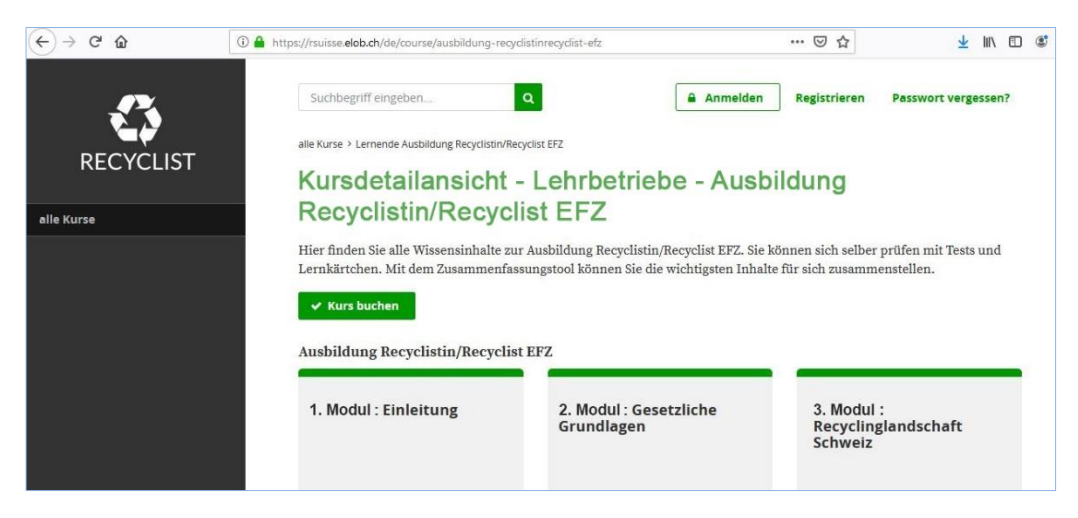

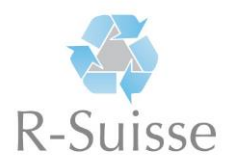

6. Klicken Sie auf die grüne Schaltfläche **«jetzt buchen»**.

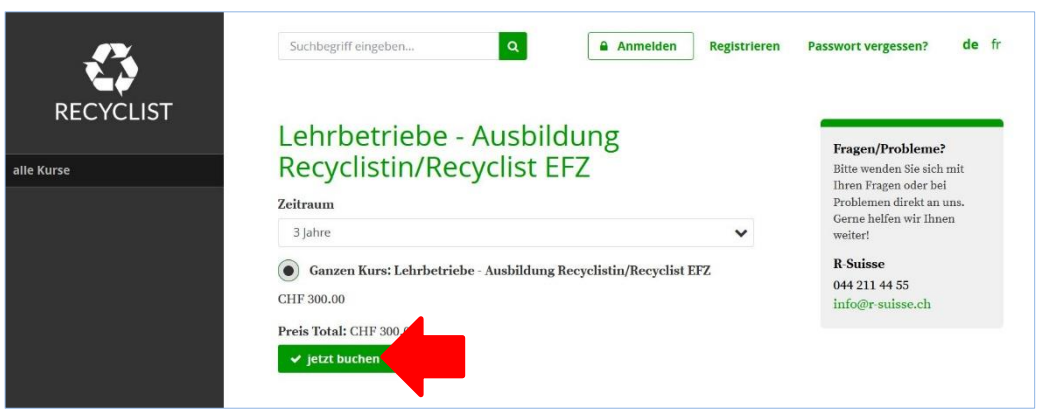

7. Bitte Wählen Sie die Zahlungsart **«**Kreditkarte**»**. Akzeptieren Sie zudem die AGBs durch Anklicken des entsprechenden Feldes und bestätigen Sie mit einem Klick auf **«jetzt verbindlich buchen»**. Sobald Sie Ihre Kreditkartenangaben eintragen und bestätigt haben, ist die Registrierung abgeschlossen.

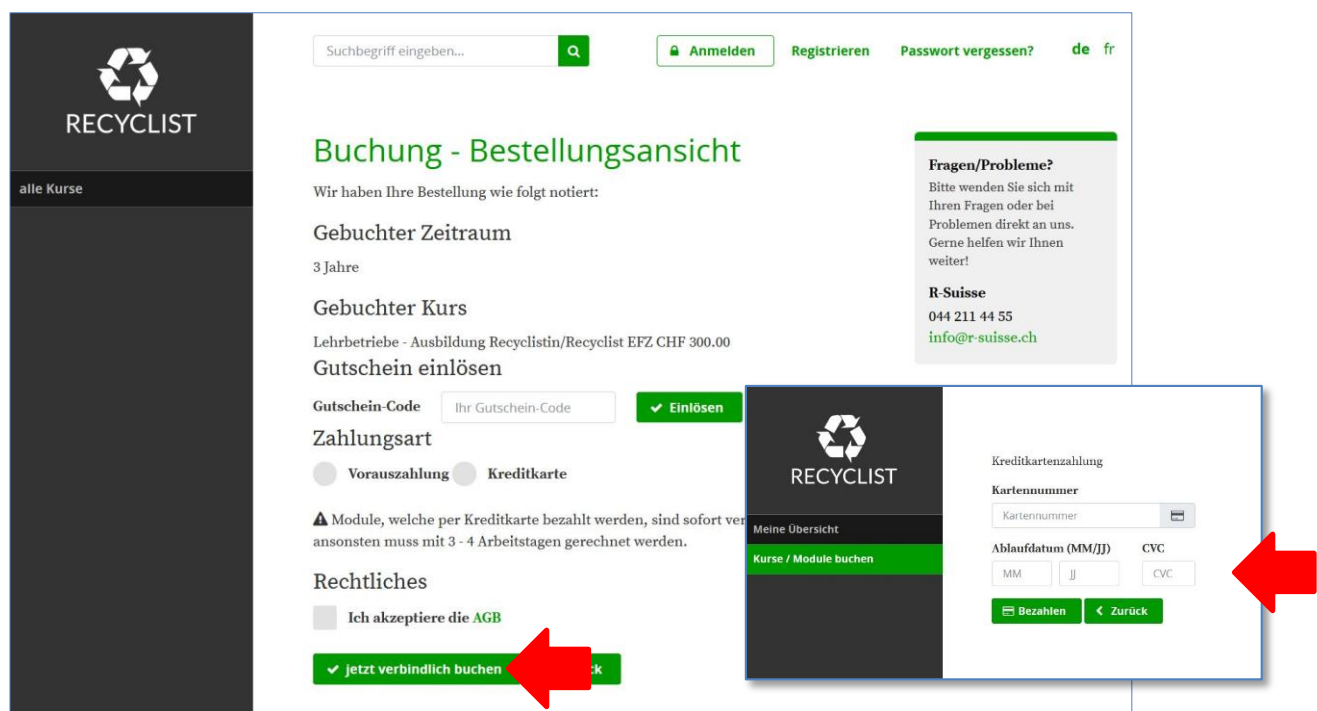

**Sie sind nun registriert und können auf das «Recycling-Kompendium» zugreifen.**

8. Um nun zu den Lerninhalten / Modulen zu gelangen, begeben Sie sich auf die Seite **«Dashboard»** (linkes Menu) und klicken dann auf den grünen Link **«Lehrbetriebe – Ausbildung Recyclistin/Recyclist EFZ»** unter **«Meine gebuchten Kurse».** Danach gelangen Sie zu der Liste aller Modulen mit den für Ihre Ausbildung zusammenhangenden Lerninhalte.

Wir wünschen Ihnen viel Erfolg!